【パソコンから講座に参加する】

注意・・・パソコンや、zoom のバージョンによって、流れが違う場合もあります

1、メールで送られてきた Zoom の会議室の URL をクリックします。

https://zoom.us○○○○○○

(「Meeting に参加」をクリックすると、Meeting ID とパスワードの入力が求められる場合がある ので、その際はメールで案内しているパスワードと ID を入力ください。)

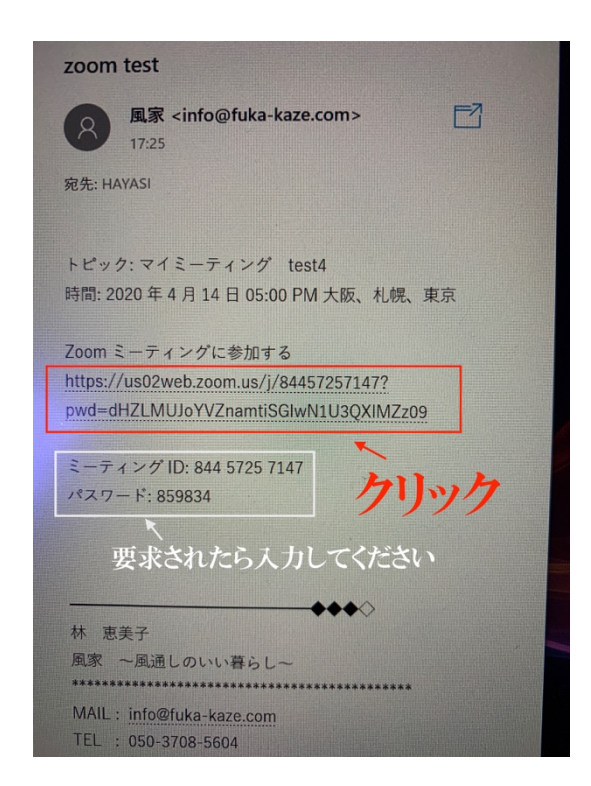

2、この画面が出てきても、しばらく待ってみてください

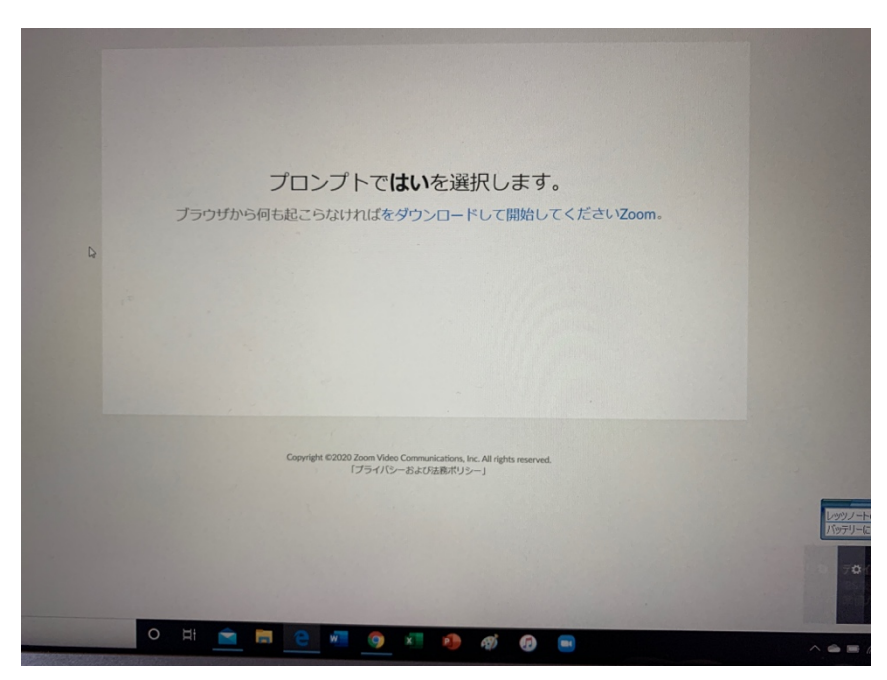

3、しばらくするとこの画面がでてくるので、「ビデオ付きで参加」をクリックして下さい。

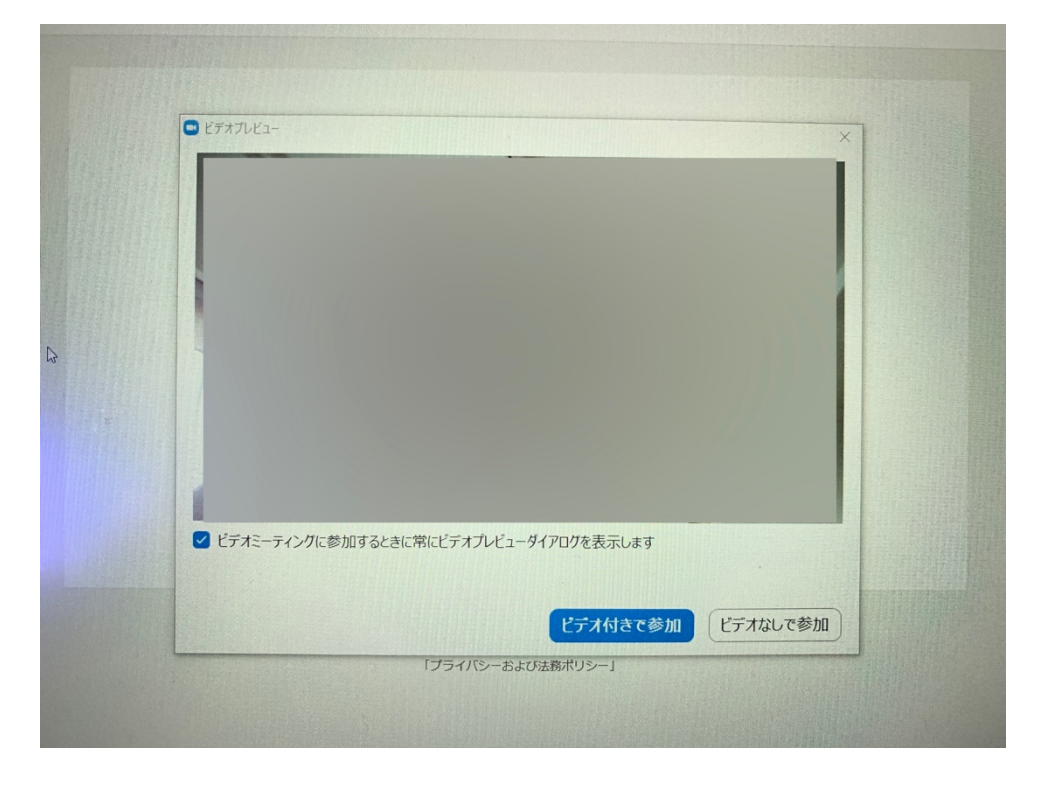

4、次は、この画面になり、ホスト側から参加許可をするまでお待ちください。

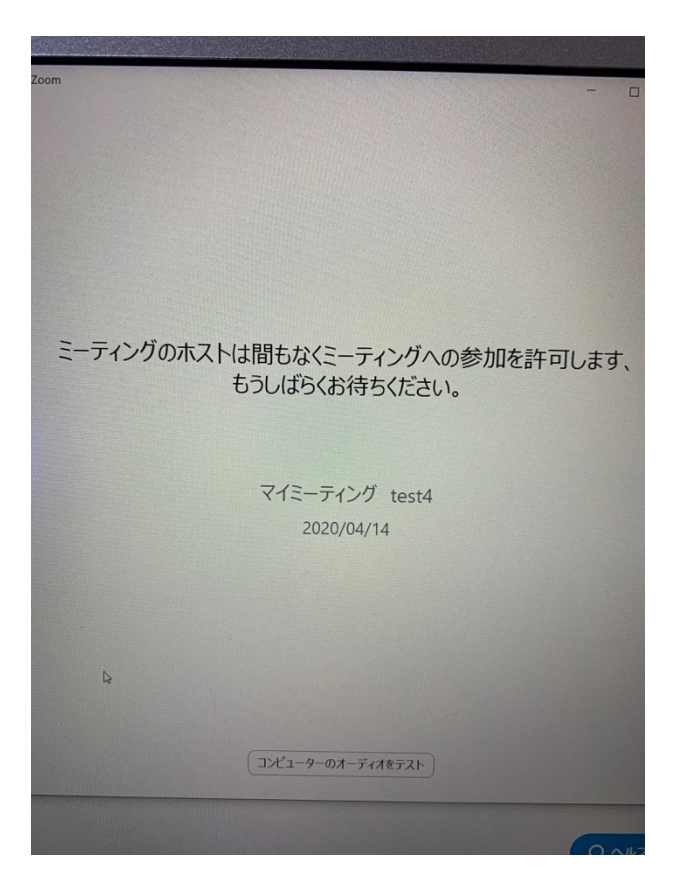

5、ホスト側が参加許可をすると次の画面に変わり、

「コンピュータオーディオに参加」ボタンを押すと zoom 会議室に入れた状態になります

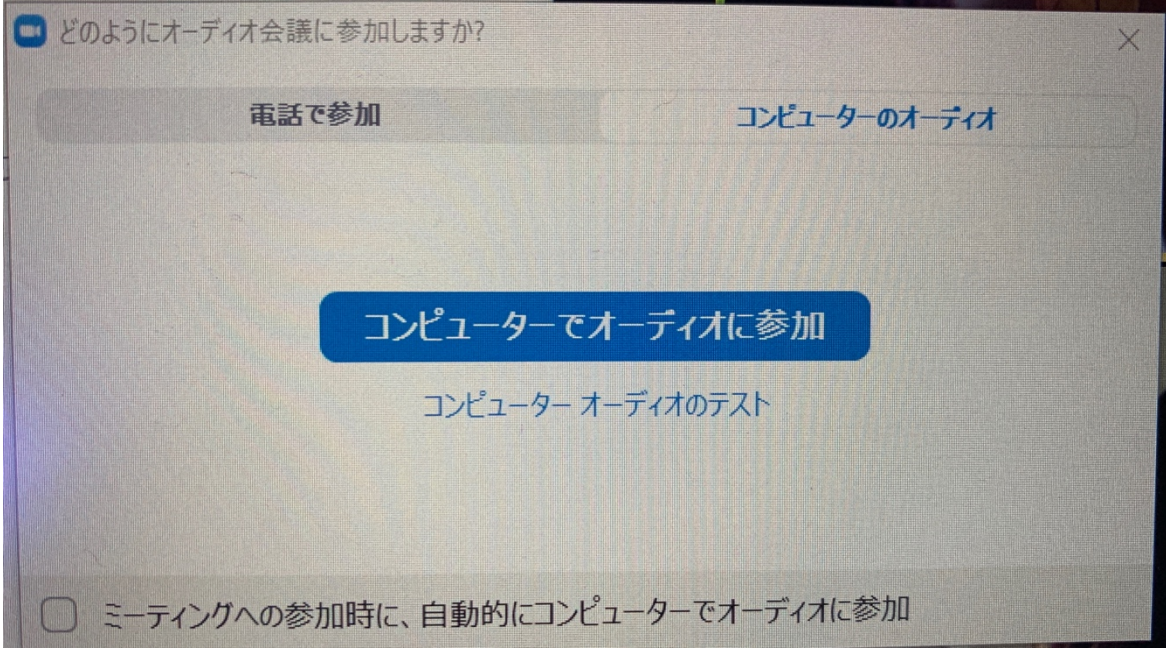